# **Smart Bell**

## Mobile2Door App Installation and Pairing

- Important index:
  - 1. Mobile2Door App Installation
  - 2. Mobile2Door App registration

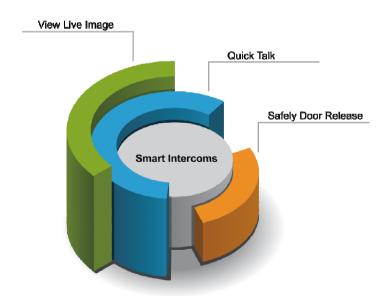

Thank you for selecting Smart Bell for your communication and security needs. . Please read this manual carefully before installation and keep it in a safe place for future reference.

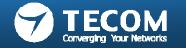

## Android Smart phone pairing and setting flow

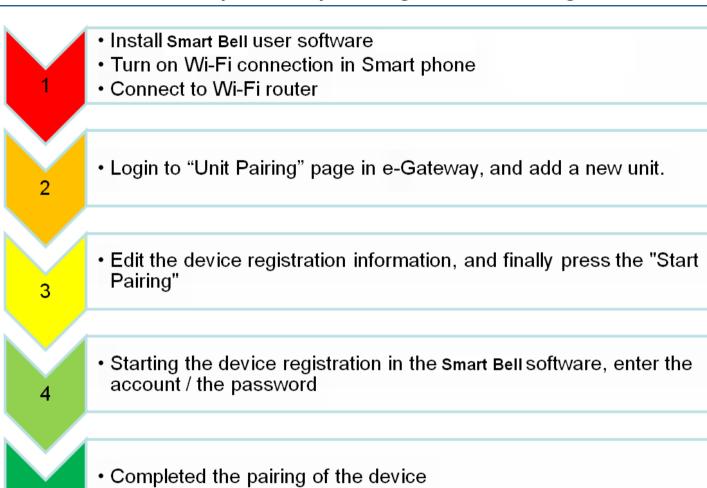

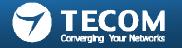

## SMP and Wi-Fi Requirement for Smart Bell System

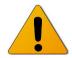

- Recommend specification on Android Smart phone
  - CPU clock: 1024 MHz or above
  - Memory Size: 1GB ROM + 512 MB RAM or above
  - LCD Resolution: 800 \* 480 or above
  - LCD Size: over 3.5 " or above.
  - Operation System: Android 2.3 or above
  - Reference model
    - Samsung SII or above
    - HTC ONE series
- Recommend specification on iPhone Smart phone
  - Reference model
    - iPhone 4 or above.

- Recommend specification on Wi-Fi router
  - Standard: 802.11 b/g/n
  - Wireless Signal Rates: 300Mbps
  - Antenna Gain; 2dBi
  - MIMO: 2T2R
  - QoS Management
  - DDNS Support.
  - Reference model
    - TP-Link TL-WR841N(D), D-Link DIR-615.

**IMPORTANT!** The devices mentioned here are not guaranteed operation and compatibility with our hardware & software. It is very likely that suppliers have their own proprietary design involved and not fully compliant with standard, so it is possible that a device, will not prove compatible with our hardware & software.

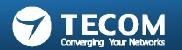

## Install Smart Bell User Software (Mobile2door)

■ Install the "Mobile2door" from App Store.

Tap "Play Store".

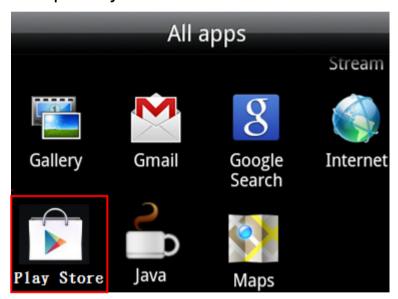

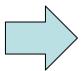

Search keyword "mobile2door", and then tap "Mobile2door" icon from the Apps list.

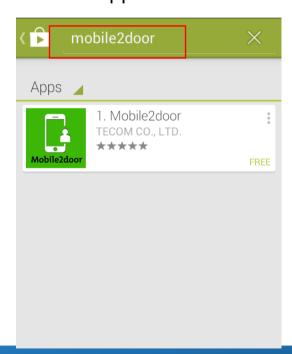

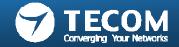

Tap "INSTALL" button.

Mobile2door
TECOM CO., LTD.

INSTALL

ODP
Linphone
105

IPP
106

IOF
107

Apr 14, 2014

6.93MB

\*\*\*\* 1

10+ downloads

After installation finish, the "Mobile2door" icon appeared in "All apps" page.

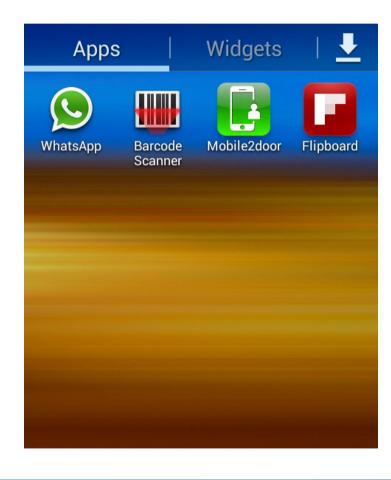

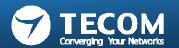

#### Initiate Wi-Fi setting

- Click on "Wireless & networks".
- Select "Wi-Fi settings".

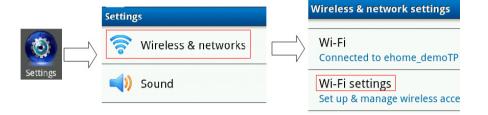

- Enable "Wi-Fi", the system will proceed the signal scan/browsing.
- In the "Wi-Fi networks" list, choose SSID of Wi-Fi AP.
   (For Example, the SSID is Intercom Wi-Fi.)
- Identify the system is connected.
- As message: "Connected to Intercom Wi-Fi".

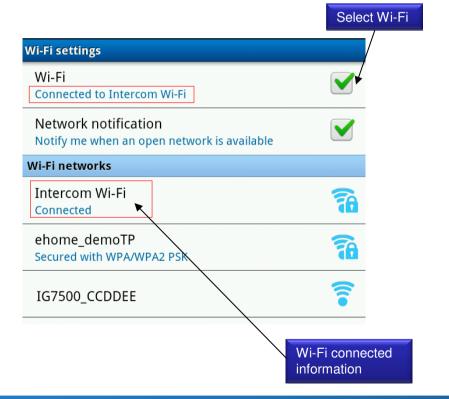

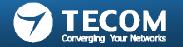

### Device pairing to e-GW

- Connect PC to the LAN Port of e-Gateway,
- Open the browser to log in to the e-Gateway Web page (the default the IP: 192.168.0.10, Account: admin, Password: admin)
- Click the Settings -> Unit pairing.

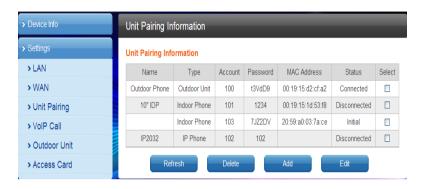

- Press "Add" button to add a new Unit, and then select it.
- Click SELECT.
- Press EDIT

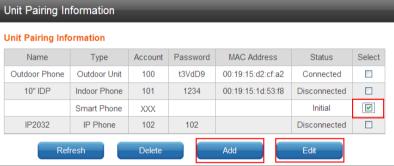

- Name: enter the appropriate name according to personal needs.
- Type: SMART PHONE
- Account: Please fill in the range of 100 to 109 numbers, and this number is not registered with other device.
- Password: can be re-configured according to individual needs.
- Press SAVE
- Press START PAIRING

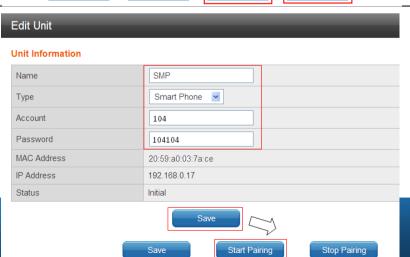

Select the Mobile2door app

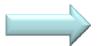

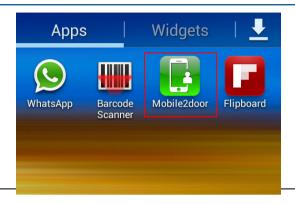

- When the Smart phone has not been paired with e-GW, the following registration screen will appear.
- Fill out the following items, then tap the "Registration" button to start the registration procedure.
- "Extension No" => Enter account is inputted in e-gateway.
- "Registration No" => Enter password is inputted in e-gateway.
- "Default Server Address" => Enter the e-GW WAN IP assigned by Wi-Fi Router.
- "Server Address" => Enter the Wi-Fi Router WAN IP.
- The main page will pop-out when registration is completion.

Enabling the mobile device to be registered to e-GW via 3G/WAN, user is required to fill-in account/password, IP address/WAN of e-GW.

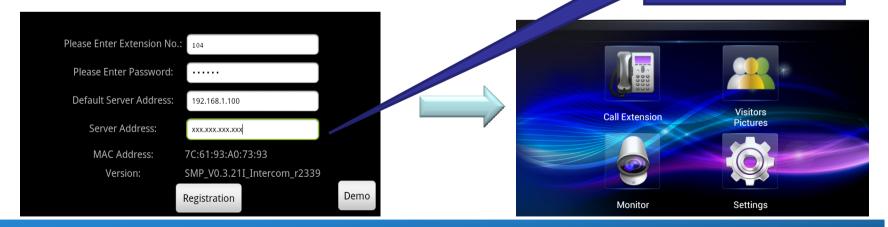

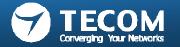

## When the WAN connection of Wi-Fi router(use Static IP)

- "Extension No" => Enter account is inputted in e-gateway.
- "Registration No" => Enter password is inputted in e-gateway.
- "Default Server Address" => Enter the e-GW WAN IP assigned by Wi-Fi Router.
- "Server Address" => Enter the Wi-Fi Router WAN IP.
- The main page will pop-out when registration is completion.

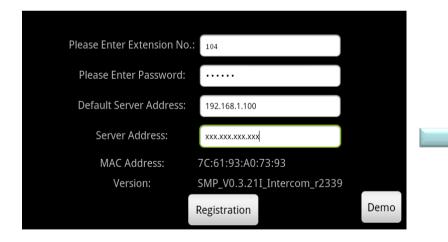

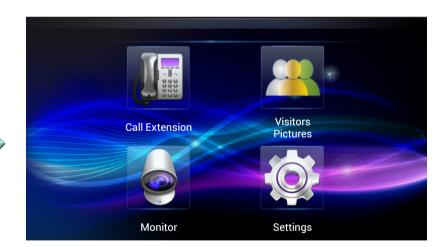

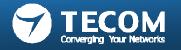

#### When the WAN connection type of Wi-Fi router(use DHCP)

- "Extension No" => Enter account is inputted in e-gateway.
- "Registration No" => Enter password is inputted in e-gateway.
- "Default Server Address" => Enter the e-GW WAN IP assigned by Wi-Fi Router.
- "Server Address" => Enter the Host Name that you registered with your DDNS service provider..
- The main page will pop-out when registration is completion.

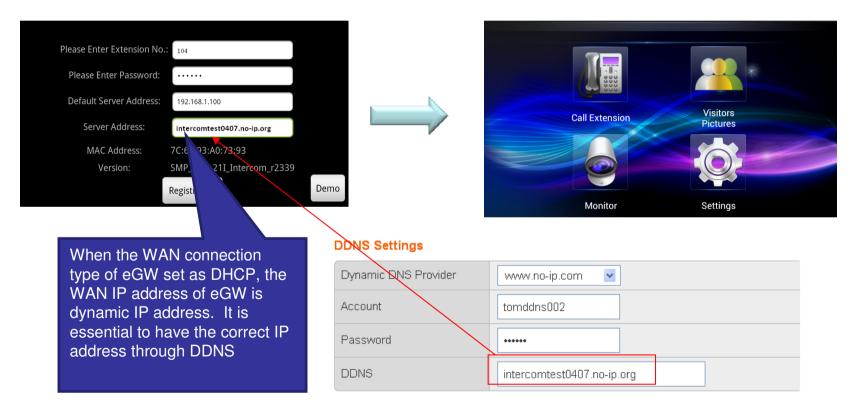

( DDNS Settings screen of Wi-Fi Router )

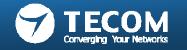

#### When the WAN connection type of Wi-Fi router(use PPPoE)

- "Extension No" => Enter account is inputted in e-gateway.
- "Registration No" => Enter password is inputted in e-gateway.
- "Default Server Address" => Enter the e-GW WAN IP assigned by Wi-Fi Router.
- "Server Address" => Enter the Host Name that you registered with your DDNS service provider..
- The main page will pop-out when registration is completion.

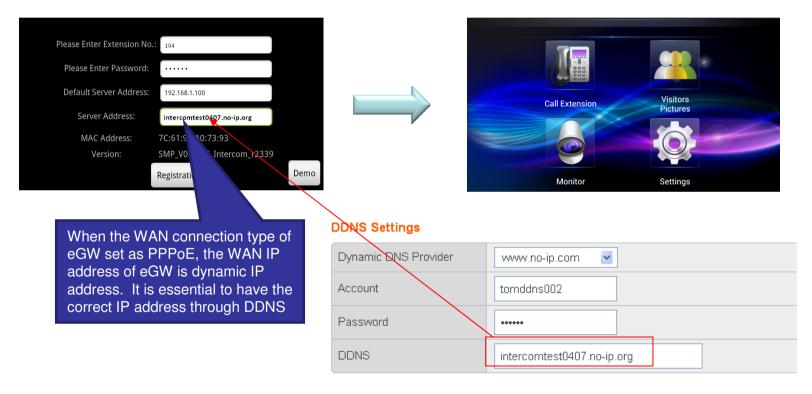

( DDNS Settings screen of eGW )

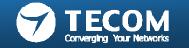

#### iPhone pairing and setting flow

3

- Install Smart Bell User Software
- Turn on Wi-Fi connection in iPhone
- Connect to Wi-Fi router

Login to "Unit Pairing" page in e-Gateway, and add a new unit.

 Edit the device registration information, and finally press the "Start Pairing"

- Entering this Settings-> Mobile2door
- Key-in the registration information
- Starting the device registration in the Smart Bell software, enter the account / the password

 Completed the pairing of the device when the intercom icon turned to intercom main menu.

5

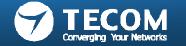

# Mobile2oor App Installation

■ Install the "Mobile2door" from App Store.

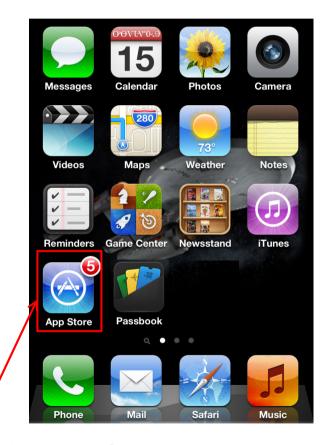

launch App Store from your Springboard.

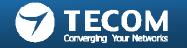

Search keyword "Mobile2door", and then install it.

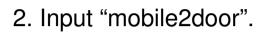

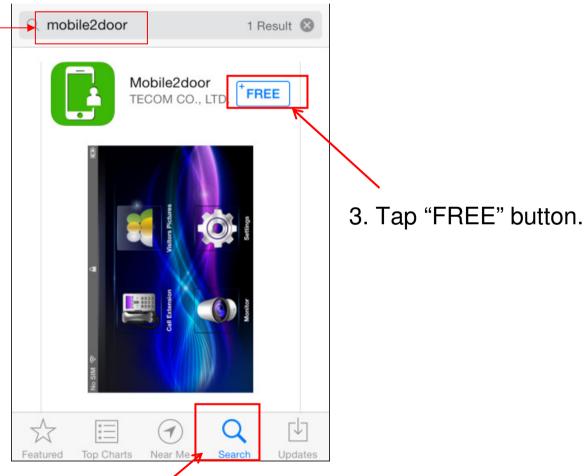

1. Press "Search".

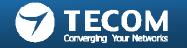

 The "Mobile2door" app appears on the springboard after installation finished.

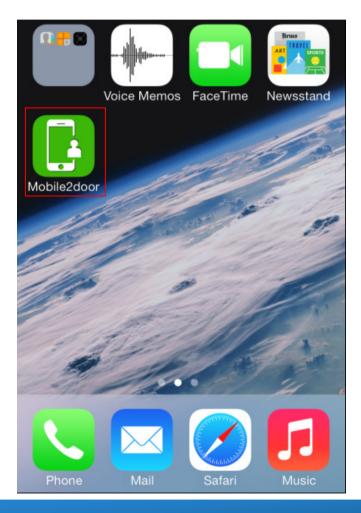

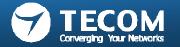

#### Device pairing to e-GW

- Connect PC to the LAN Port of e-Gateway,
- Open the browser to log in to the e-Gateway Web page (the default the IP: 192.168.0.10, Account: admin, Password: admin)
- Click the Settings -> Unit pairing.

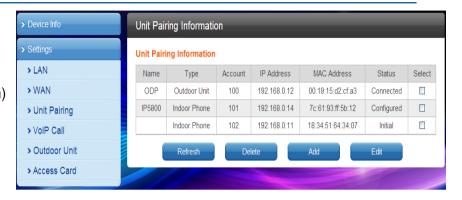

- Press "Add" button to add a new Unit, and then select it.
- Click SELECT.
- Press EDIT

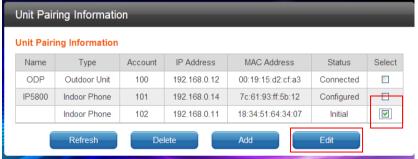

- Name: enter the appropriate name according to personal needs.
- Type: Smart Phone
- Account: Please fill in the range of 100 to 109 numbers, and this number is not registered with other device.
- Password: can be re-configured according to individual needs.
- Press SAVE
- Press START PAIRING

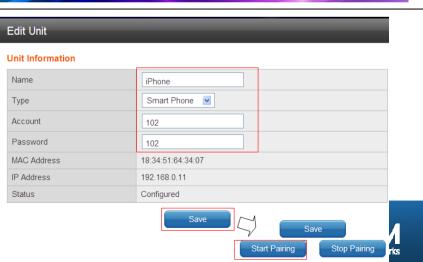

Tap "Settings" icon.

• Tap the "Mobile2door" item in the Settings screen.

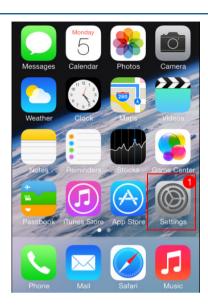

|          | Twitter Settings |   |
|----------|------------------|---|
| f        | Facebook         | > |
|          | Flickr           | > |
| v        | Vimeo            | > |
| 6        | Sina Weibo       | > |
| Pe       | Tencent Weibo    | > |
|          |                  |   |
|          | Mobile2door      | > |
| <b>-</b> | Nike + iPod      | > |

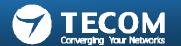

 Connection Info field to enter Intercom Settings page, fill in the correct registration information.

 In addition to fill in the registration of the account / password when registering, need to provide the Intranet Server IP address to eGW (please fill in the e-GW WAN IP address) and the Internet Server IP address (fill in the Wi-Fi Router WAN IP address). Set the Internet WAN IP address when the iPhone connected to 3G network to let iPhone via this IP address registered back to the e-GW.

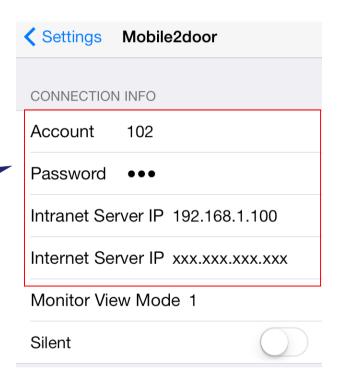

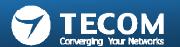

#### WAN connection Type use Static IP on Wi-Fi router

- "Account" => Enter account is inputted in e-gateway.
- "Password" => Enter password is inputted in e-gateway.
- "Intranet Server IP" => Enter the e-GW WAN IP assigned by Wi-Fi Router.
- "Internet Server IP" => Enter the Wi-Fi Router WAN IP

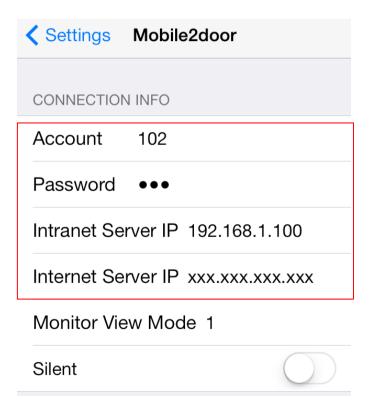

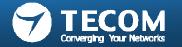

# WAN connection Type use DHCP on Wi-Fi router

- "Account" => Enter account is inputted in e-gateway.
- "Password" => Enter password is inputted in e-gateway.
- "Intranet Server IP" => Enter the e-GW WAN IP assigned by Wi-Fi Router.
- "Internet Server IP" => Enter the Host Name that you registered with your DDNS service provider.

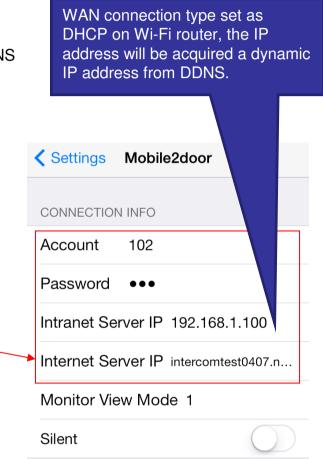

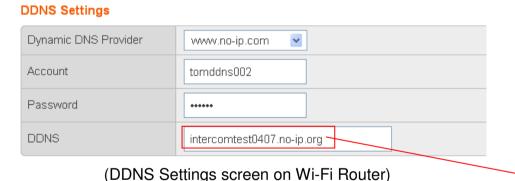

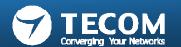

## WAN connection Type use PPPoE on Wi-Fi router

- "Account" => Enter account is inputted in e-gateway.
- "Password" => Enter password is inputted in e-gateway.
- "Intranet Server IP" => Enter the e-GW WAN IP assigned by Wi-Fi Router.
- "Internet Server IP" => Enter the Host Name that you registered with your DDNS service provider.

WAN connection type set as PPPoE on Wi-Fi Router, the IP address will be acquired a dynamic IP address from DDNS

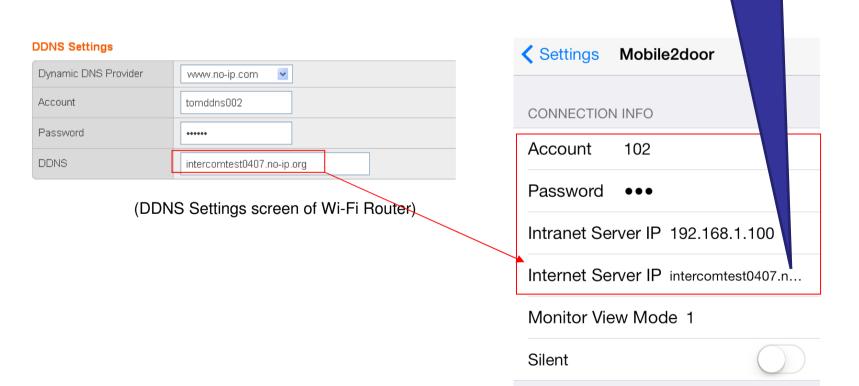

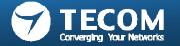

- After confirming that the iPhone is connected to WiFi router,
- Tap on the desktop Mobile2door, enter the main screen of Mobile2door,

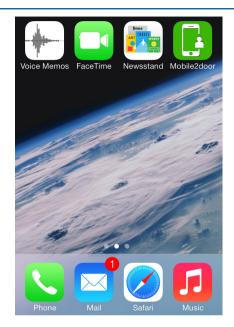

iPhone register successfully.

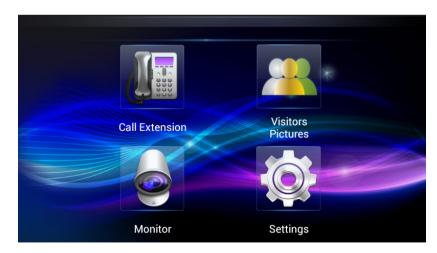

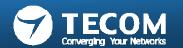